## **Safari**

- Select the Edit menu and then choose Preferences (or choose Preferences from the cog icon in the upper right).
- Click on the Advanced tab
- Click on the Change Settings button.
- Click on the Privacy tab.
- Click on the Sites button.
- In the "Address of website" field, enter: http://commerce.cashnet.com
- Click on the Allow button.
- Click OK, and then OK again to save the settings.

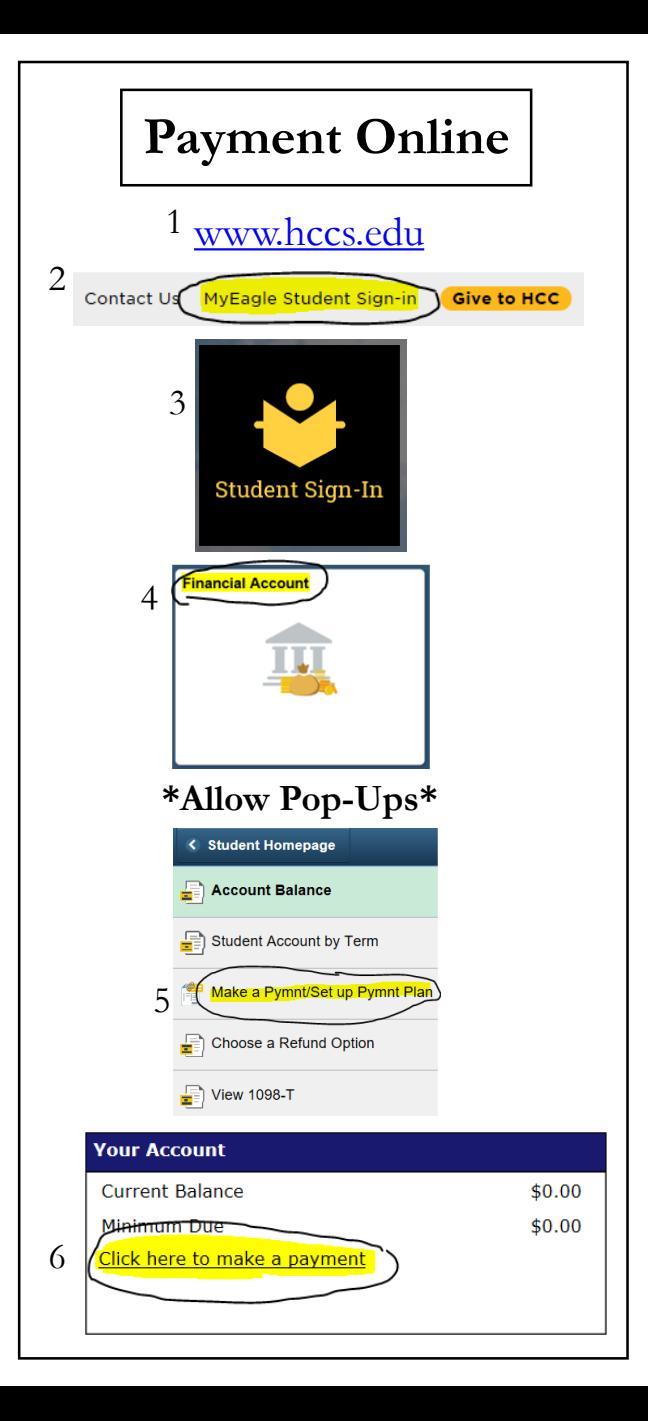

# **Solutions to Browser Errors**

Are you having problems to go to "Make a Payment or Set up Payment Plan" link? If the error message "You are not authorized to access the page" is showing on the screen. It is because your browser's cookies were not enabled. Please follow the instructions below to enable cookies.

Once enabled, try "Make a Payment or Set up Payment Plan" link again. If not successful, please call HCC Help Desk @ 713-718-8800

#### **Internet Explorer**

- Select the Tools menu and then choose Internet Options
- Click on the Privacy tab.
- Click on the Sites button.
- In the "Address of website" field, enter: http://commerce.cashnet.com
- Click on the Allow button.
- Click OK, and then OK again to save the settings.

## **Google Chrome**

- Click on "Customize and control Google Chrome" (the wrench icon in the upper right) Select Options.
- Click on "Under the Hood".
- Under "Privacy", click on the Content Settings button.
- In the Cookies section, select "Allow local data to be set" to enable for all sites.
- Select "Block sites from setting any data."
- Click the Manage exceptions button.
- In the Pattern field, enter: http://commerce.cashnet.com
- Choose on the Allow button.

## **Firefox**

- Select the Tools menu and then choose Options.
- Select the Privacy panel.
- In the "Firefox will" drop down, select "Use custom settings for history"
- To enable for all sites, check the "Accept cookies from sites" and "Accept third party cookies" checkboxes.
- For a more restrictive setting:
- Uncheck the "Accept cookies from sites" and "Accept third party cookies" checkboxes.
- Click on the Exceptions button.
- In the "Address of web site" field, enter: http://commerce.cashnet.com
- Click on the Allow button, and then on the Close button.
- Click on OK to save